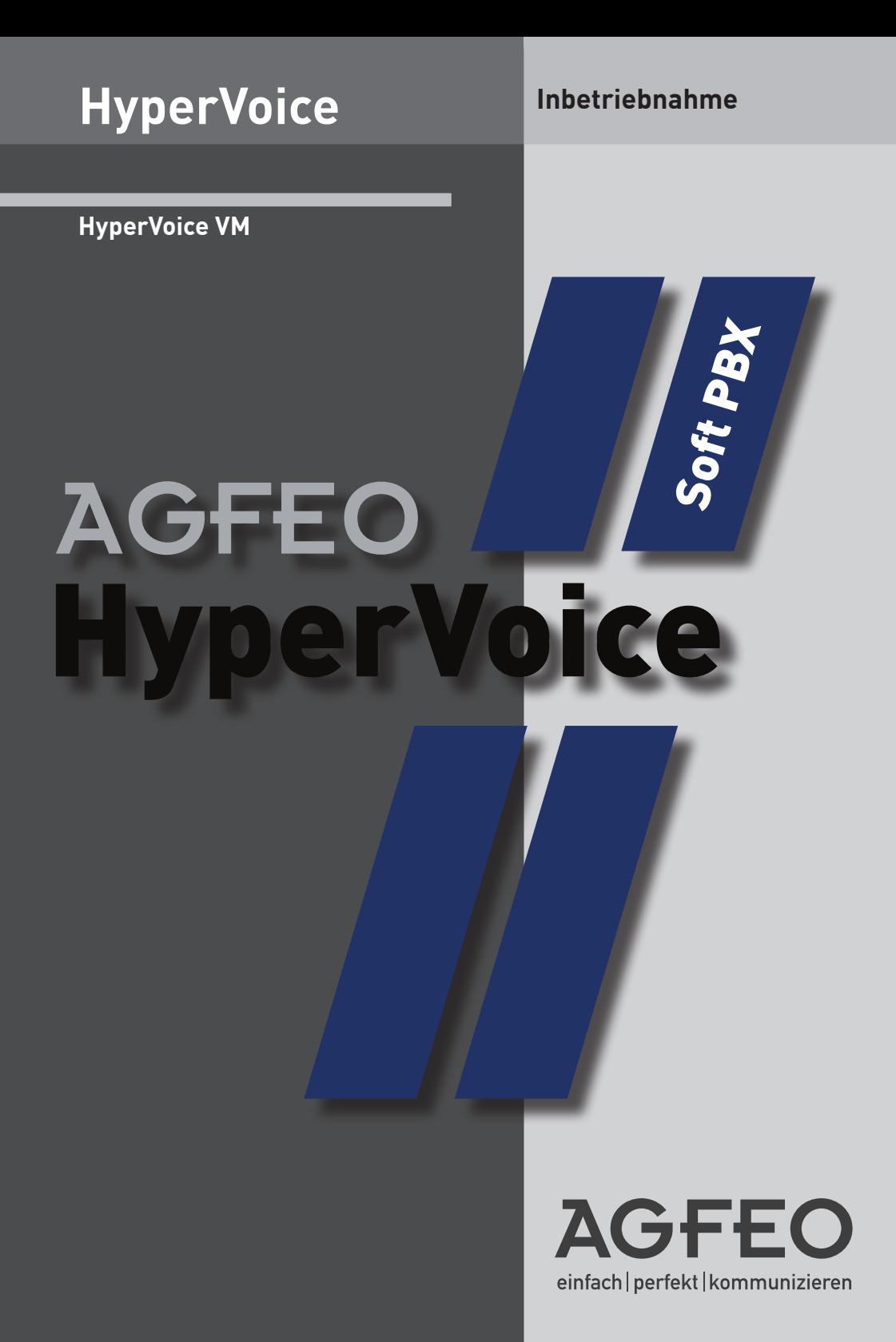

### Inhaltsverzeichnis

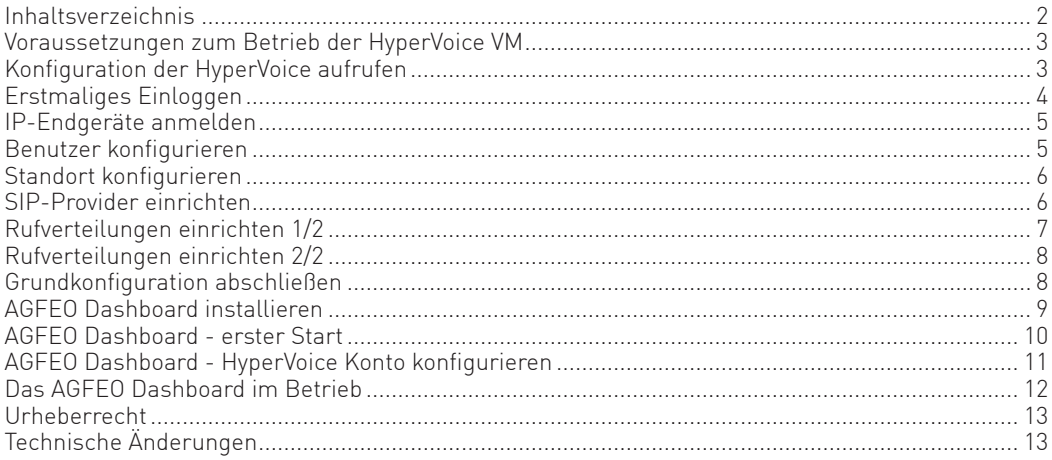

#### <span id="page-2-0"></span>**Voraussetzungen zum Betrieb der HyperVoice VM**

Um die AGFEO HyperVoice in Betrieb nehmen zu können, benötigen Sie ein Hypervisor VM-System. Auf der AGFEO Webseite stehen 2 Versionen der HyperVoice VM zum Download zur Verfügung:

Die .vhdx Datei für Microsoft Hyper-V Systeme. Die .ova Datei für VM Ware Systeme mit einer VMWare ESX/ESXi ab Version 6.7.

Die Systemvoraussetzungen, um die AGFEO HyperVoice VM auf einem Hypervisor VM-System zu betreiben, sind:

- Mindestens 4 GB (4096 MB) RAM
- Mindestens 2 virtuelle CPU-Kerne
- 1 virtueller Netzwerk-Switch
- 8 GB Festplattenspeicher

### **!Bitte beachten Sie, dass zum Betrieb der HyperVoice VM eine einwandfrei konfigurierte, lauffähige Virtualisierungssoftware vorausgesetzt wird!**

#### **Konfiguration der HyperVoice aufrufen**

Nachdem Sie Ihre Virtuelle Maschine mit der HyperVoice VM eingerichtet und gestartet haben, können Sie im Browser die Grundkonfiguration starten.

Geben Sie dazu entweder die IP-Adresse Ihrer HyperVoice oder die Adresse "hypervoice.local" in der Browserzeile ein. Es öffnet sich das LOGIN-Fenster im Browser. Geben Sie hier als Anmeldenamen und als Passwort jeweils "admin" ein und klicken Sie auf "Login".

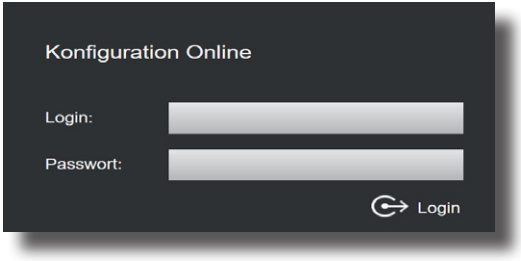

#### <span id="page-3-0"></span>**Erstmaliges Einloggen**

Nach dem erstmaligen Einloggen öffnet sich ein PopUp-Fenster, in dem Sie den Datenschutz-Hinweis bestätigen und das Administrator-Passwort ändern müssen. Nachdem Sie dies getan haben, bestätigen Sie bitte mit "OK".

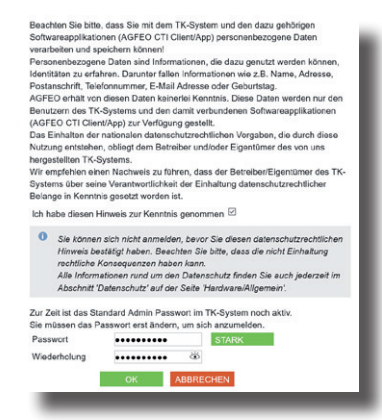

Anschließend folgt die Aufforderung zur Eingabe des Produkt-Keys.

Wenn Sie keinen Produkt-Key eingeben, können Sie das HyperVoice-System ausschließlich im Basis-Modus betreiben. Das bedeutet, Sie können 2 Benutzer einrichten, haben 2 gleichzeitige Gespräche zur Verfügung und können 1 VoiceBox und 1 Stapelwahl einrichten und nutzen.

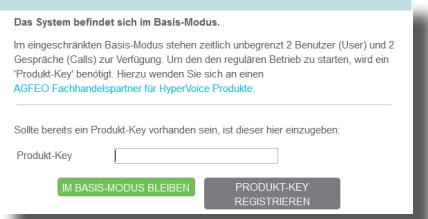

Nach Eingabe und Registrierung des Produkt-Keys müssen Sie noch das Registrierungsformular ausfüllen. Anschließend steht Ihnen der Zugang zum Lizenzshop zur Verfügung, so dass Sie Ihr HyperVoice System an Ihre Bedürfnisse anpassen können.

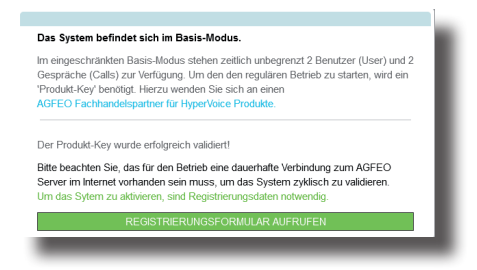

### <span id="page-4-0"></span>**IP-Endgeräte anmelden**

Melden Sie die Endgeräte an der HyperVoice an, wie in den Anleitungen der Endgeräte beschrieben. Öffnen Sie anschließend in der Konfiguration die Seite "Hardware/Geräteeinstellungen", um die Endgeräte freizuschalten.

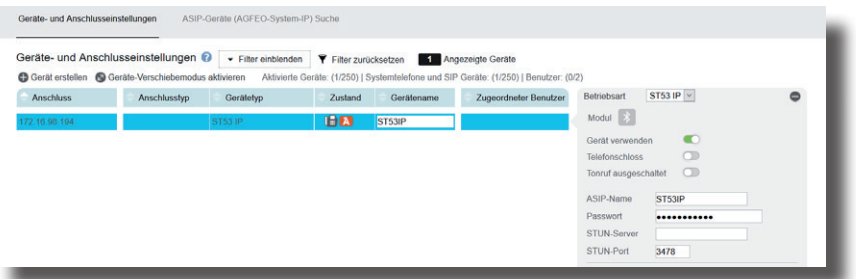

Geben Sie unter "Passwort" das Passwort ein, was Sie auch in Ihrem Endgerät hinterlegt haben. Nach erfolgreicher Anmeldung wird nun das rote Symbol blau ("A"bei Systemtelefonen, "SIP" bei SIP-Telefonen). AGFEO Endgeräten (Systemtelefone, T 16 SIP, T 19 SIP,

DECT IP-Endgeräte, IP Video-TFE 1 & 2) werden automatisch neue Benutzer zugewiesen. Allen anderen IP Endgeräten müssen Sie manuell einen Benutzer zuweisen.

Anschließend ist das Endgerät betriebsbereit.

#### **Benutzer konfigurieren**

Klicken Sie auf Benutzer-Verwaltung und wählen Sie den zu konfigurierenden Benutzer aus, indem Sie ihn anklicken. Sie können nun für Ihren Benutzer den Namen, die Intern-Nummer sowie den Login-Namen und das Passwort für die CTI-Software AGFEO Dashboard ändern (Standard-Passwort ist ..1234"):

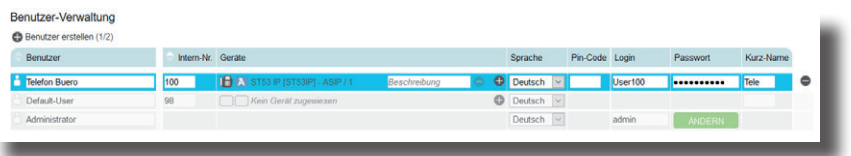

#### <span id="page-5-0"></span>**Standort konfigurieren**

Klicken Sie nun auf den Punkt "Standorte".

Ändern Sie gegebenenfalls den Standortnamen und geben Sie hier Ihre Ortsvorwahl ohne führende 0 ein.

#### **HINWEIS:**

Zur einwandfreien Nutzung von ortsfremden SIP-Extern-Anschlüssen sollten Sie einen weiteren Standort verwenden.

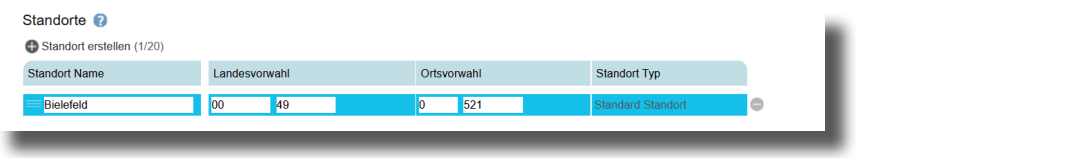

#### **SIP-Provider einrichten**

Klicken Sie auf den Punkt "SIP-Konten".

Wählen Sie über das Zahnrad-Symbol die Art Ihres SIP-Kontos (SIP Extern oder SIP Extern Trunk) aus.

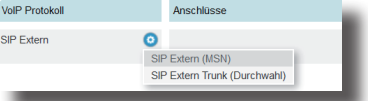

Geben Sie anschließend die Zugangsdaten ein, wie von Ihrem Provider vorgegeben.

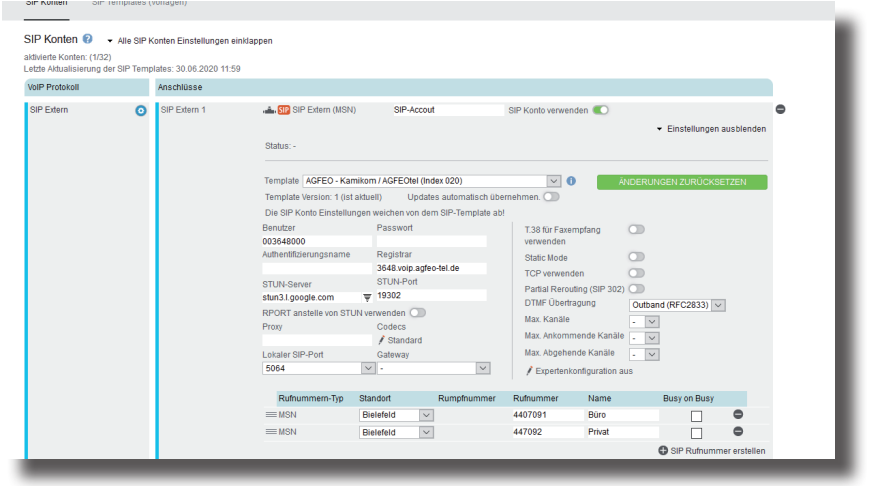

#### **TIPP:**

Zur einfachen Konfiguration nutzen Sie die hinterlegten Templates!

Weiterführende Hinweise und Tipps zur Einrichtung von SIP-Konten finden Sie auf der Seite www.agfeo.de/2018 unter der Rubrik "Tipps und Tricks zur Umrüstung" im verlinkten Dokument "SIP Trunking & All-IP" oder in der Online-Hilfe.

6

### <span id="page-6-0"></span>**Rufverteilungen einrichten 1/2**

Klicken Sie auf den Punkt "Rufe von extern". Im Auslieferungszustand werden alle ankommende Rufe von Extern auf allen vorhandenen Benutzern der Default-Gruppe signalisiert:

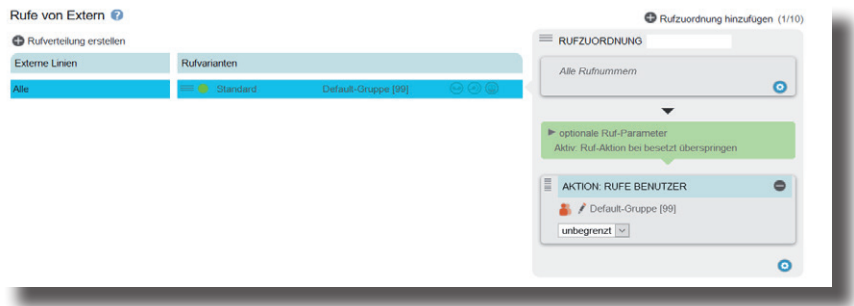

Klicken Sie auf den Punkt "Rufverteilung erstellen" und wählen Sie eine Leitung aus, für die Sie eine spezielle Rufverteilung einrichten möchten. Im Beispiel: Büro.

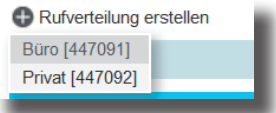

Klicken Sie unter "AKTION: RUFE BENUTZER" auf das Bleistift-Symbol, um auszuwählen, welcher Benutzer bei Rufen auf dieser Rufnummer gerufen werden soll.

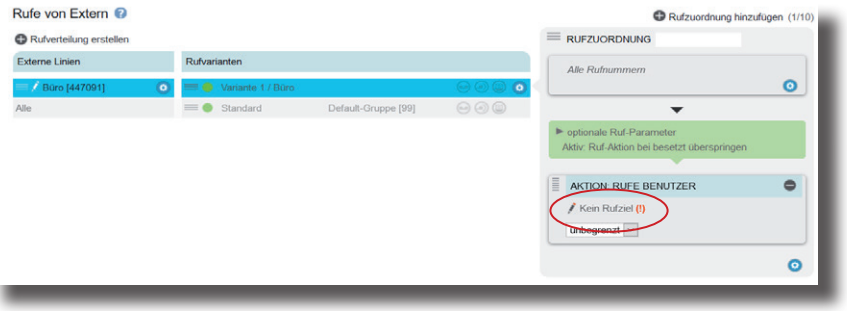

### <span id="page-7-0"></span>**Rufverteilungen einrichten 2/2**

Wählen Sie den Benutzer im Popup-Fenster aus.

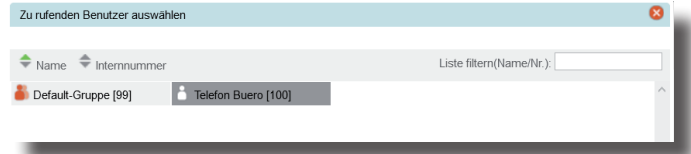

Schliessen Sie das Fenster durch einen Klick in das Hauptfenster.

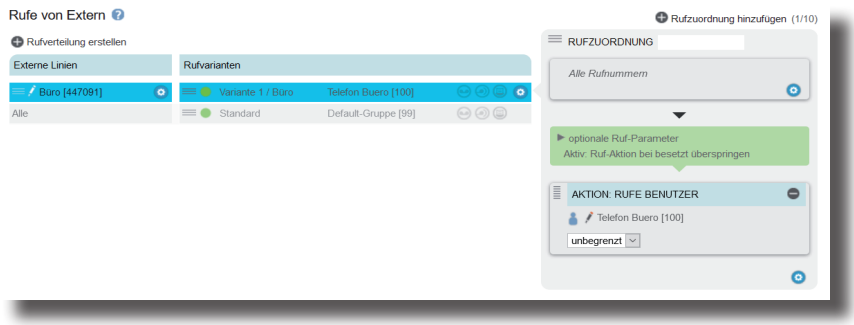

#### **Grundkonfiguration abschließen**

Nach Abschluß aller Eingaben drücken Sie auf den Button "übernehmen".

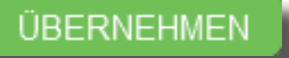

Das HyperVoice-System ist jetzt so konfiguriert, dass alle Rufe auf der Rufnummer "Büro" am Benutzer "Büro" signalisiert werden, Anrufe von Extern auf allen weiteren Rufnummern werden auf allen vorhandenen Benutzern der Default-Gruppe signalisiert. Abgehende Anrufe belegen die erste eingegebene Rufnummer.

#### <span id="page-8-0"></span>**AGFEO Dashboard installieren**

Mit dem AGFEO Dashboard, ergänzen Sie Ihr HyperVoice-System um die komfortable CTI- und Steuerungs-Software von AGFEO.

Laden Sie die Installationsdatei (Windows/MAC) von unserer Webseite

https://www.agfeo.de/produkt/agfeo-dashboard/

und starten Sie die Installationsroutine anschließend.

Bestätigen Sie die Lizenzbedingungen und folgen Sie den Anweisungen auf dem Bildschirm.

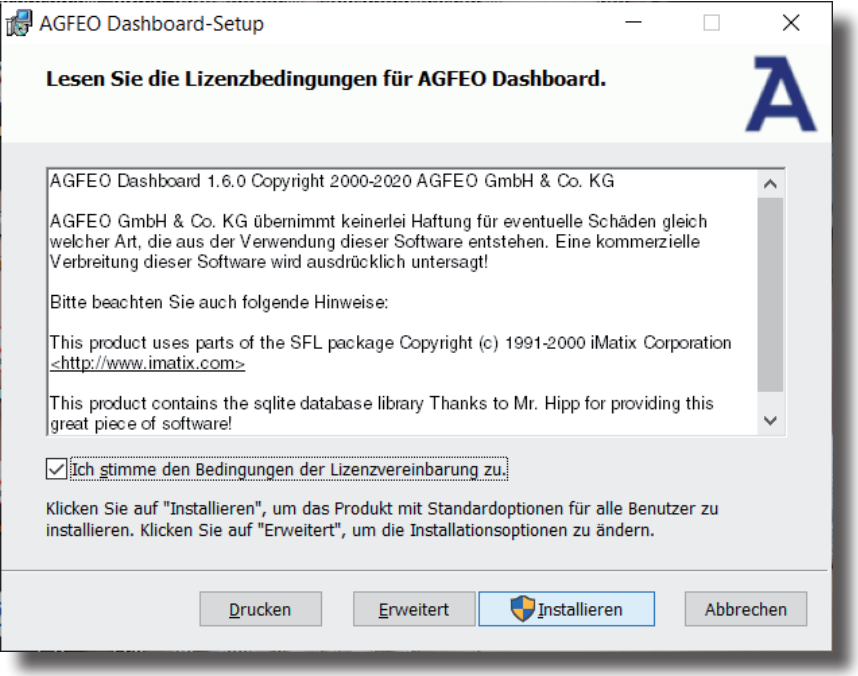

### <span id="page-9-0"></span>**AGFEO Dashboard - erster Start**

Beim ersten Start des AGFEO Dashboards müssen Sie den Datenschutz-Hinweis bestätigen, um die Software verwenden zu können.

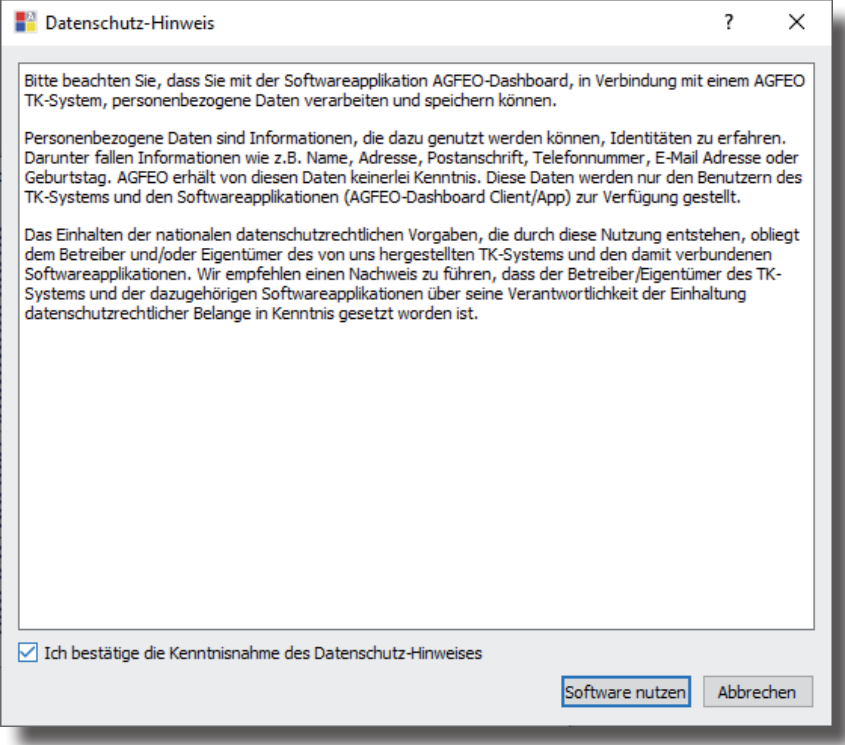

#### <span id="page-10-0"></span>**AGFEO Dashboard - HyperVoice Konto konfigurieren**

Es öffnet sich die Maske zum Anlegen eines Kontos. Die Software durchsucht dazu Ihr Netzwerk nach vorhandenen HyperVoice-Systemen, die Sie mit einem Klick auf das "+" Symbol übernehmen können. Geben Sie anschließend die Login-Daten ein und drücken Sie auf den Button "Speichern".

**ACHTUNG:** Es kann vorkommen, dass Ihr Betriebssystem Sie warnt, dass das Dashboard einen von der Firewall blockierten Zugriff ausführen möchte. Um die automatische Suchfunktion nutzen zu können, müssen Sie diesen Zugriff erlauben.

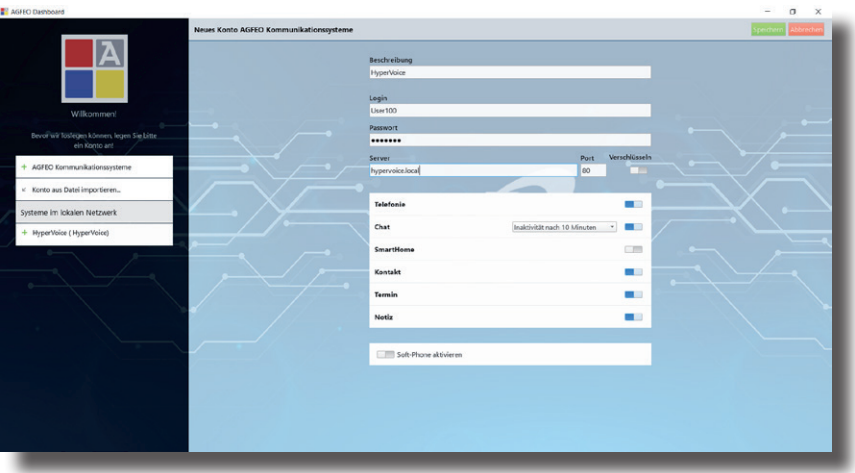

### <span id="page-11-0"></span>**Das AGFEO Dashboard im Betrieb**

Nachdem Sie alle Daten korrekt eingegeben und mit "Speichern" bestätigt haben, öffnet sich die Bedienoberfläche des AGFEO Dashboards.

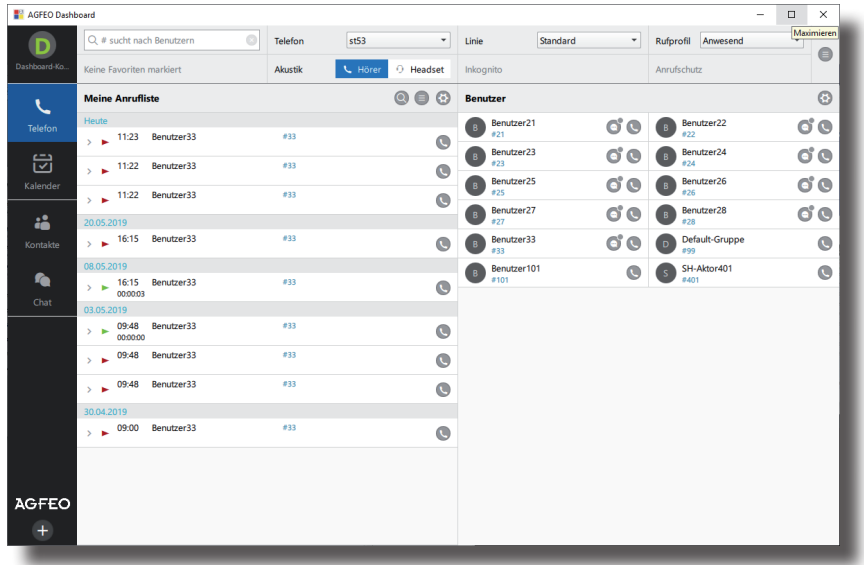

(Abb. kann je nach Konfiguration abweichen)

Weitere Informationen zur Bedienung Ihrer AGFEO Dashboard Anwendung finden Sie in der integrierten Online-Hilfe.

### <span id="page-12-0"></span>**Urheberrecht**

Copyright 2020 AGFEO GmbH & Co. KG Gaswerkstr. 8 D-33647 Bielefeld

Für diese Dokumentation behalten wir uns alle Rechte vor; dies gilt insbesondere für den Fall der Patenterteilung oder Gebrauchsmustereintragung.

Weder die gesamte Dokumentation noch Teile aus ihr dürfen manuell oder auf sonstige Weise ohne unsere ausdrückliche schriftliche Genehmigung verändert oder in eine beliebige Sprache oder Computersprache jedweder Form mit jeglichen Mitteln übersetzt werden. Dies gilt für elektronische, mechanische, optische, chemische und alle anderen Medien. In dieser Dokumentation verwendete Warenbezeichnungen und Firmennamen unterliegen den Rechten der jeweils betroffenen Firmen.

### **Technische Änderungen**

Die AGFEO GmbH & Co. KG behält sich vor, Änderungen zu Darstellungen und Angaben in dieser Dokumentation, die dem technischen Fortschritt dienen, ohne vorherige Ankündigung vorzunehmen. Diese Dokumentation wurde mit größter Sorgfalt erstellt und wird regelmäßig überarbeitet. Trotz aller Kontrollen ist es jedoch nicht auszuschließen, dass technische Ungenauigkeiten und typografische Fehler übersehen wurden. Alle uns bekannten Fehler werden bei neuen Auflagen beseitigt. Für Hinweise auf Fehler in dieser Dokumentation sind wir jederzeit dankbar.

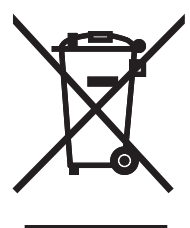

Die auf dem Produkt angebrachte durchkreuzte Mülltonne bedeutet, dass das Produkt zur Gruppe der Elektro- und Elektronikgeräte gehört. In diesem Zusammenhang weist die europäische Regelung Sie an, Ihre gebrauchten Geräte

- den Verkaufsstellen im Falle des Kaufs eines gleichwertigen Geräts

- den örtlich Ihnen zur Verfügung gestellten Sammelstellen (Wertstoffhof, Sortierte Sammlung usw.)

#### zuzuführen.

So beteiligen Sie sich an der Wiederverwendung und der Valorisierung von Elektrik- und Elektronik-Altgeräten, die andernfalls negative Auswirkungen auf die Umwelt und die menschliche Gesundheit haben könnten.

# $C<sub>f</sub>$

Änderung und Irrtum vorbehalten. Printed in Germany 0206

AGFEO GmbH & Co. KG Gaswerkstr. 8 D-33647 Bielefeld Internet: http://www.agfeo.de